# **Gestion Administrative Comment récupérer les INE (identifiant national élève) ?**

L'INE est un identifiant unique à l'élève qui a pour vocation de faciliter la gestion du système éducatif et de permettre le suivi statistiques des élèves. Il enrichit le "Répertoire National des identifiants élèves, étudiants et apprentis".

En général, l'INE est attribué et chargé à l'arrivée de l'élève au collège (pas obligatoire pour le 1er degré).

J'ai des nouveaux élèves qui rentrent au collège, je dois donc aller charger les INE.

Après le 1er dépôt de Fichier AGATE zippé sur SIECLE, je me rends de nouveau sur SIECLE pour aller récupérer le fichier "EleveSansAdresses.xml"

#### Sur AGATE, je me rends dans **Gestion Adm./SIECLE/GABRIEL/ onglet De SIECLE**

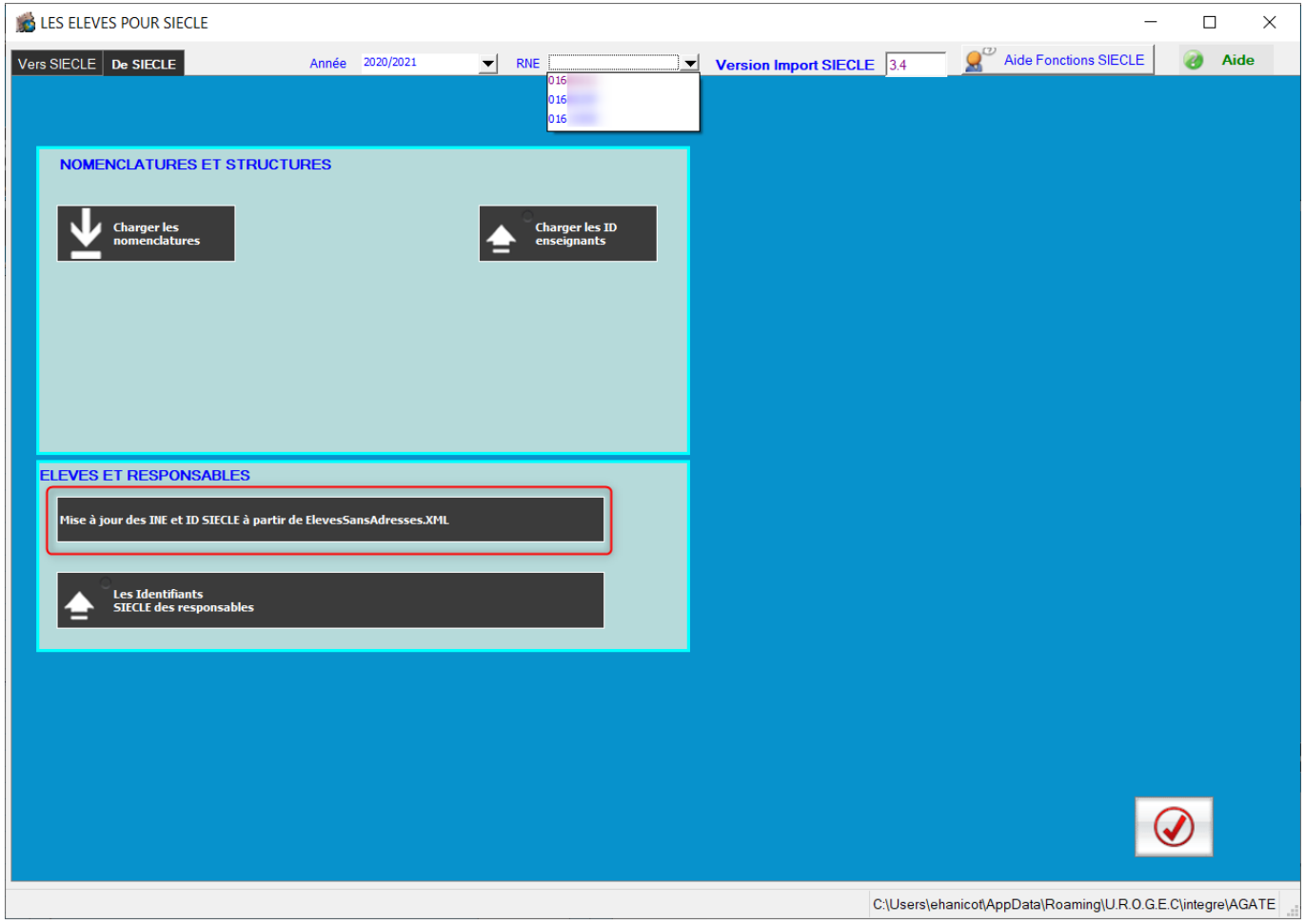

1/ Je sélectionne le RNE de l'établissement

2/ Je clique sur "Mise à jour des INE et ID SIECLE à partir de ElevesSansAdresse.XML"

3/ L'explorateur de fichier s'ouvre, sélectionner le fichier préalablement enregistré Page 1 / 4

**(c) 2024 AGATE FAQ <donotreply@asrec-cvl.org> | 15-05-2024 22:37**

[URL: https://faq.asrec-cvl.org/index.php?action=faq&cat=4&id=56&artlang=fr](https://faq.asrec-cvl.org/index.php?action=faq&cat=4&id=56&artlang=fr)

## **Gestion Administrative**

### puis cliquer sur "Ouvrir"

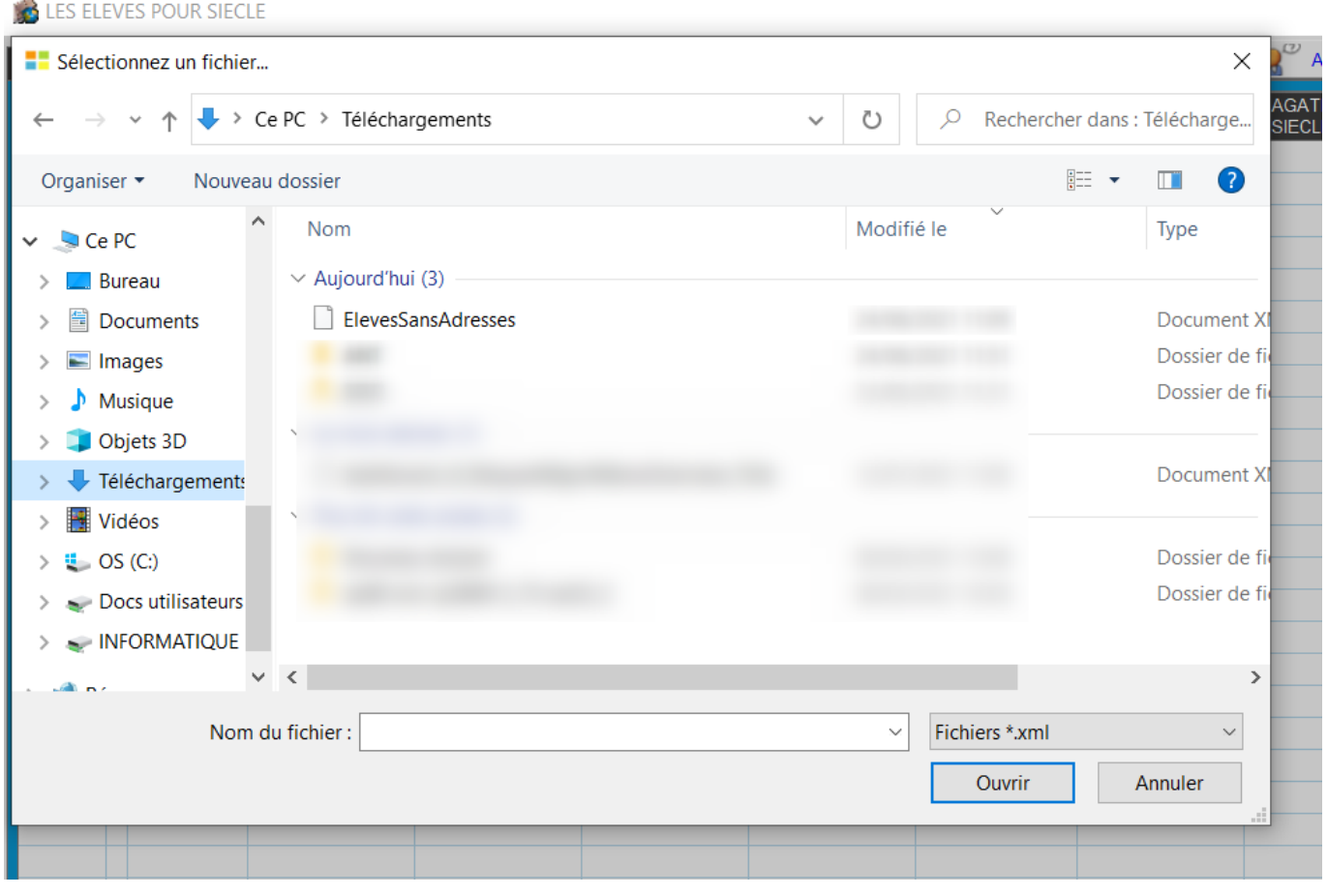

Un message confirmant le traitement du fichier apparaît puis la liste des élèves :<br>
86/02/2005 Amélie

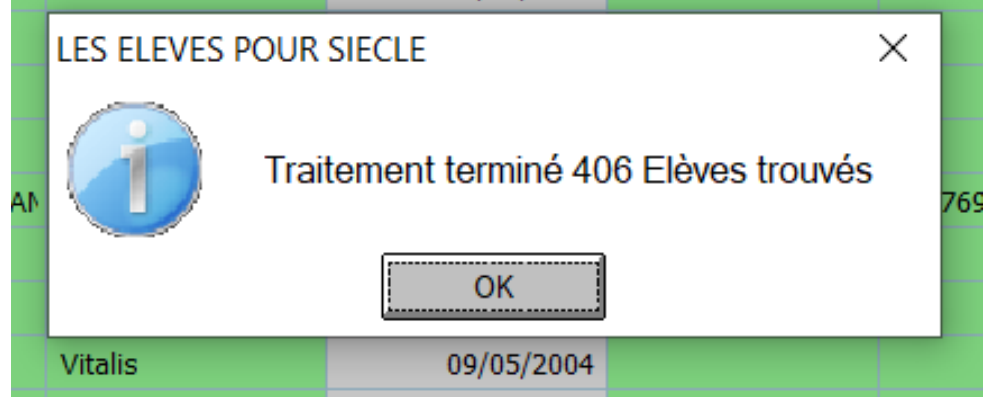

### **Gestion Administrative**

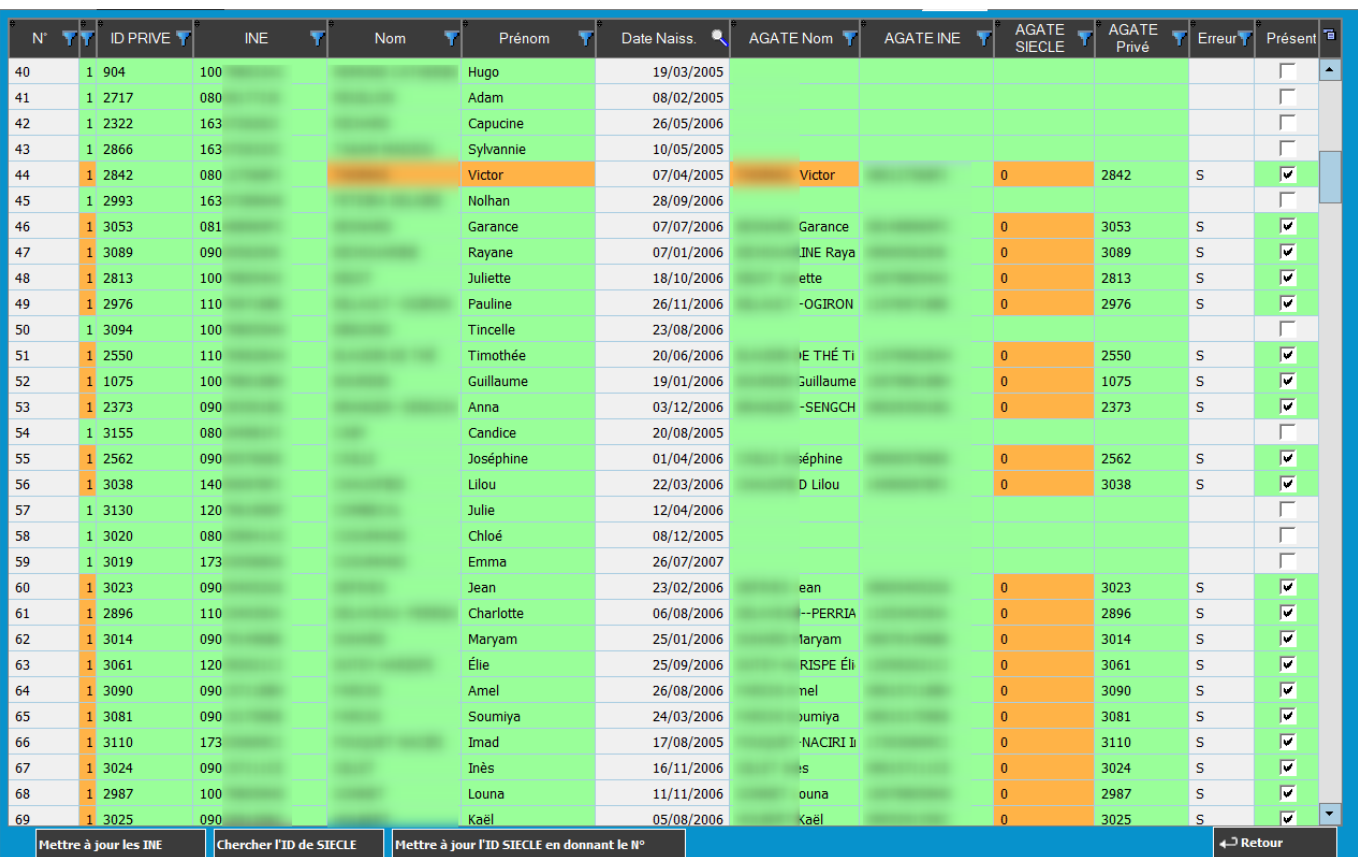

Les cases "**Nom**" et "**Prénom**" ainsi que "**AGATE Nom**" sont en orange : je fais un clic droit puis "**Ecrire le nom identique à celui de SIECLE**" puis une seconde fois "**Mettre le prénom identique à celui de SIECLE**"

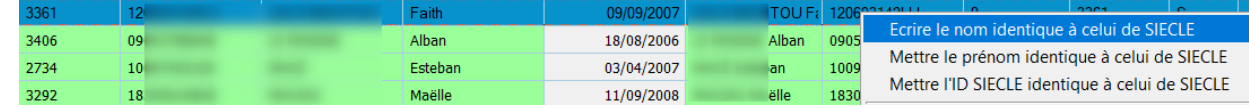

Pour mettre à jour l'INE et l'ID SIECLE (si les identifiants privés sont identiques), je clique sur "Mettre à jour les INE" en bas du tableau

Mettre à jour les INE

et je

recharge de nouveau le même fichier "EleveSansAdresses.xml"

Si des identifiants SIECLE sont encore en orange après cette mise à jour vous pouvez enregistrer dans AGATE l'Identifiant que SIECLE nous fournit en sélectionnant la ligne et en faisant un clic droit, "Mettre l'ID SIECLE identique à celui<br>de SIECLE" la limettre le prenom loentique a celui de SIECLE de SIECLE"

Mettre l'ID SIECLE identique à celui de SIECLE

Plus aucune ligne n'apparaît en orange, le chargement des INE est effectué.

Référence ID de l'article : #1055 Auteur : Elise Hanicot

Page 3 / 4

**(c) 2024 AGATE FAQ <donotreply@asrec-cvl.org> | 15-05-2024 22:37**

[URL: https://faq.asrec-cvl.org/index.php?action=faq&cat=4&id=56&artlang=fr](https://faq.asrec-cvl.org/index.php?action=faq&cat=4&id=56&artlang=fr)

## **Gestion Administrative**

Dernière mise à jour : 2021-09-10 16:21

Page 4 / 4 **(c) 2024 AGATE FAQ <donotreply@asrec-cvl.org> | 15-05-2024 22:37** [URL: https://faq.asrec-cvl.org/index.php?action=faq&cat=4&id=56&artlang=fr](https://faq.asrec-cvl.org/index.php?action=faq&cat=4&id=56&artlang=fr)